**خطوات دخول الطالب الخريجون لرفع صورهم الشخصية** 

**-1 الدخول على الصفحة الرئيسية لجامعة جنوب الوادي من خالل الرابط التالية : [ar/eg.edu.svu.www://https](https://www.svu.edu.eg/ar) ثم الضغط على قطاع ) طالب وخريجون ( كما هو موجود بالشكل التالي :** 

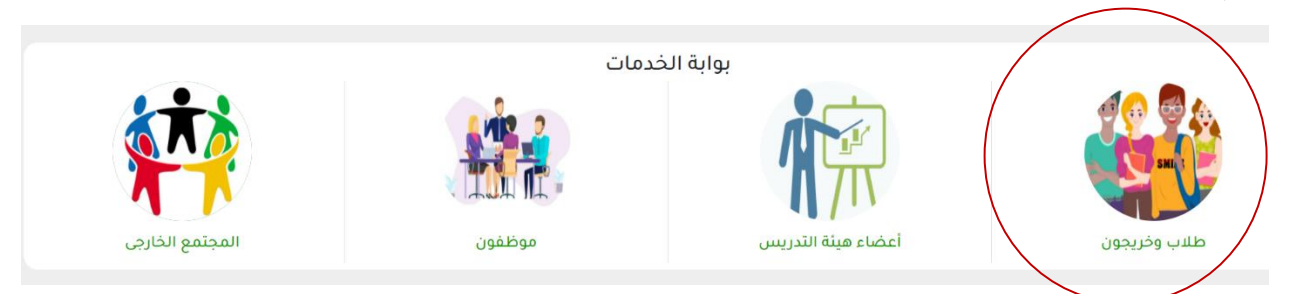

- **-2 الضغط على تطبيق أهالً جنوب الوادي من خالل الدخول على الرابط التالي : [aspx.landing/StudentGate://193.227.49.118/http](http://193.227.49.118/StudentGate/landing.aspx) أو من خالل الضغط على أيقونه البرنامج داخل قطاع ) طالب وخريجون ( .** 
	- **-3 الضغط على زر ) دخول لمتابعة الطلب أو التعديل أو الطباعة ( كما هو موضح بالشكل التالي :**

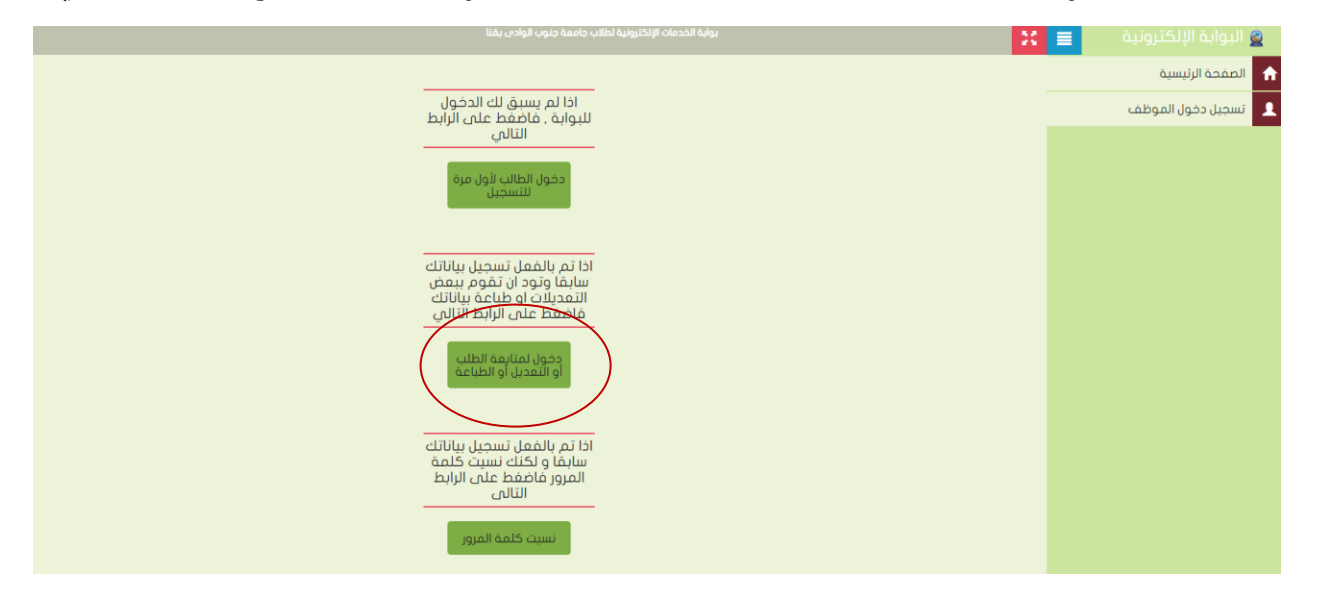

**-4 تسجيل دخول من خالل الرقم القومي للطالب كما هو موضح بالشكل التالي :** 

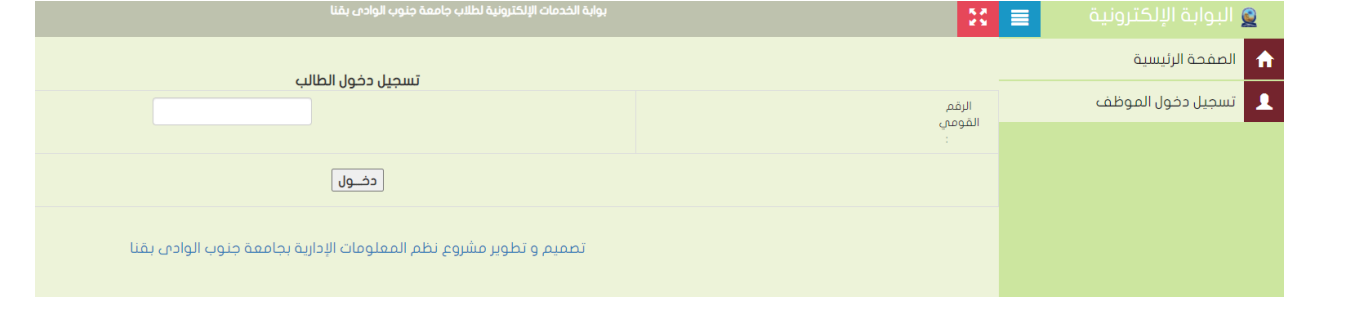

## **-5 الضغط على رفع مستندات الطالب كما هو بالشكل التالي :**

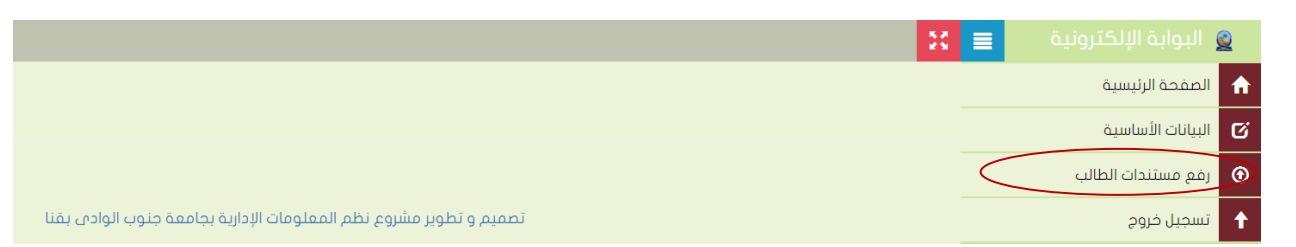

**-6 وتحميل صورة الطالب الشخصية كما هو في الشكل التالي :** 

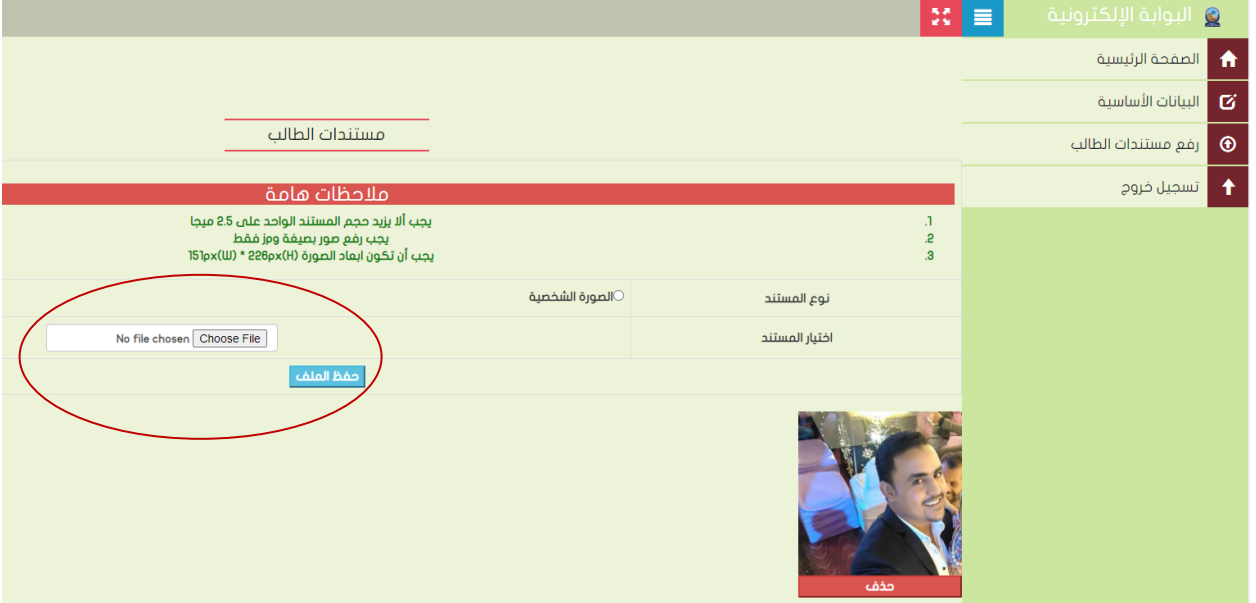